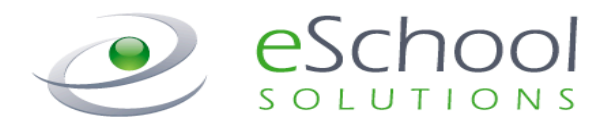

# **SmartFindExpress Substitute User Guide**

**Version 2.5 May 2014**

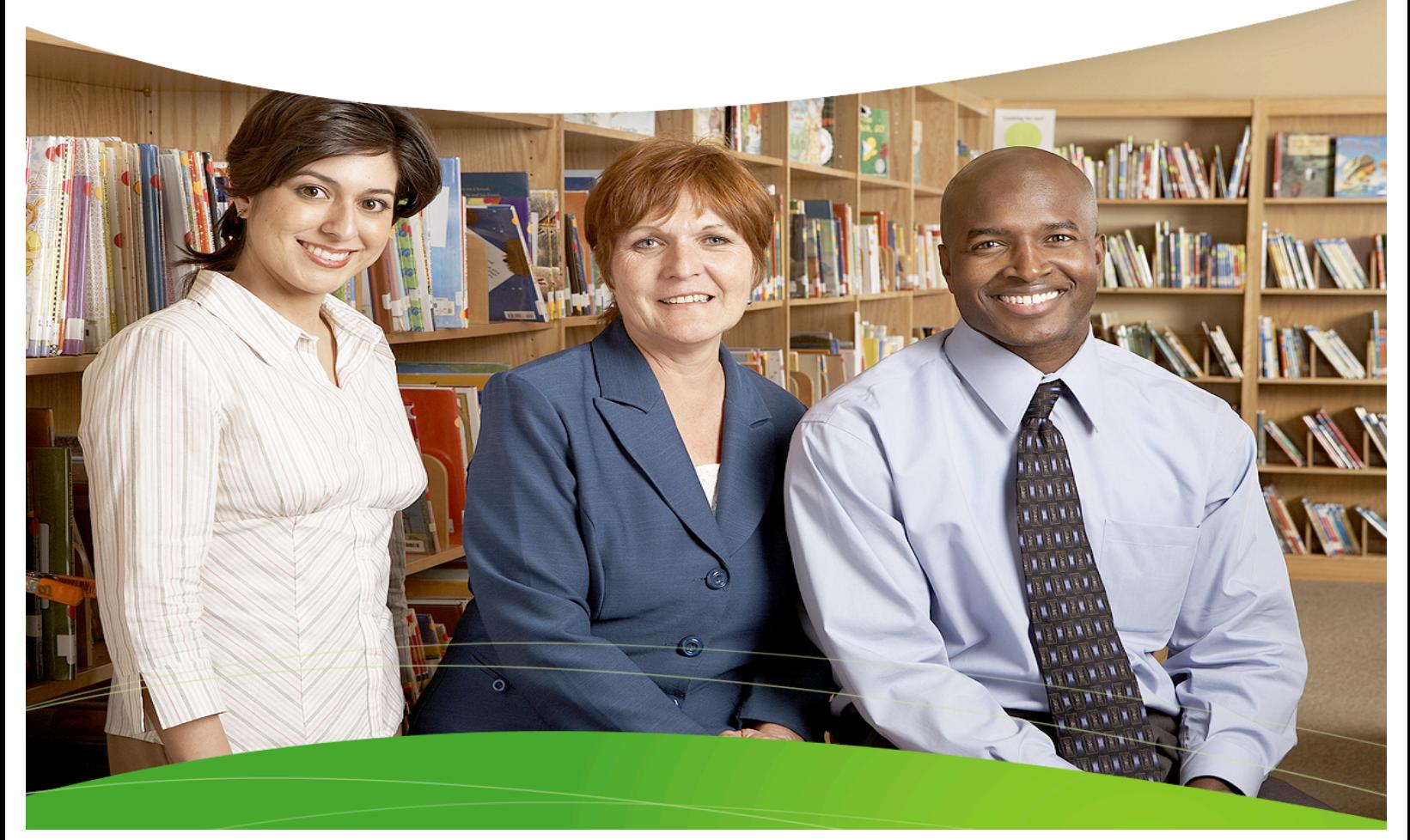

#### **STATEMENT OF CONFIDENTIALITY**

This information has been prepared for the express purpose of providing your organization with information about the functions and use of the eSchool Solutions SmartFindExpress system. This material contains proprietary product information and may not be reproduced, used by, or disclosed to persons not in the employ of the recipient without the prior written consent of eSchool Solutions. Company Confidential/Do Not Distribute - Do Not Post on Unsecured Web Sites (such as your district web site).

**Copyright** ©**2002-2014 by eSchool Solutions Inc. Confidential**

Before any features are available, you must register with the system and create a PIN. The Access ID and PIN are used for all interactions with the system.

#### *Registering with the System*

- **1.** Call the main system number.
- **2.** Enter your Access ID, followed by the star (\*) key.
- **3.** When the system asks for your PIN, enter your Access ID again, followed by the star (\*) key.
- **4.** Create your PIN. Enter the PIN you want to use followed by the star  $(*)$  key. The PIN must be numeric, must meet the minimum length requirements for your system and cannot be more than 9 digits.

#### **Logging into SmartFindExpress**

- **1.** Open your Internet browser and access the SmartFind*Express* site. The system Welcome message and any district-wide announcements are displayed.
- **2.** Two identifiers are required to log in to the system: User ID and Password. Click Submit to access the system.
- **3.** If you have forgotten your password, click the **'Trouble signing in?'** link.

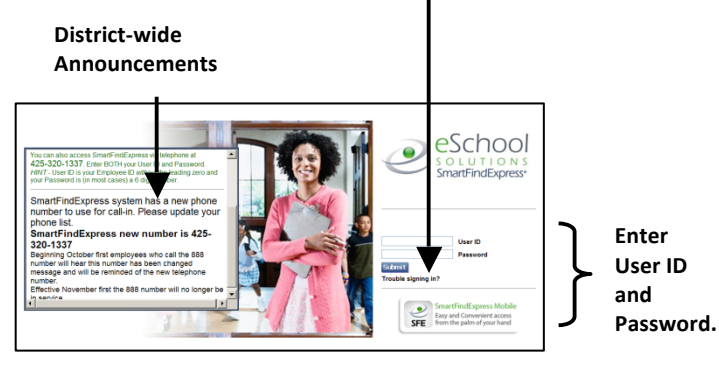

- **5.** You will be asked to record your name. Record your name and when you have finished recording, press the star  $(*)$  key.
- **6.** Next you will hear your callback number. This is the telephone number the system will use to call you. If this number is incorrect, enter the correct number now.

**4.** Follow the instructions on the screen and then click Submit. Your password will be sent to the email address on your profile.

*You must be registered with the system to use this feature.*

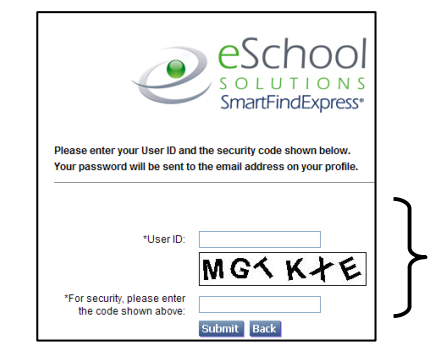

**1. Enter User ID. 2. Enter Security Code. 3. Click Submit.**

Profile Help Sign Out

eSchool

artFindExpres lula y Avalabla Inha

Today is October 4, 2010 1:08 PM Please make sure to update your email address in your profile to re Questions? Call 407.123.1234 or Email me: Rosanne Brown stitute Announcements<br>ase click on the following link to access the *Substitute Train*<br>minutes in length. <u>SmartFindExpress Training - Substitute</u>

 $\bullet$ 

**5.** Upon successful login, the Substitute home page is displayed. From the home page, substitutes can manage personal information, review their work schedule, search for available jobs, and review assignments.

#### **From your Home Page you can:**

- ü **Modify Profile Information**
- ü **Get Help While You Work**
- ü **Review Announcements**
- ü **View/Modify Work Schedule**
- ü **Access Available Jobs**
- ü **Review Assignments**

#### **Managing Profile Information** ng Projne injormation

The **Profile** menu lets you view profile information, update your email address and passwords, and view/modify callback information.

#### **View Profile Information**

The system displays your current status and address. Contact your system administrator with any changes.

#### **Update Your Email Address**

You can easily update your email address. The system automatically sends Job Creation and Job Cancellation emails (if your district uses this feature). For more information, contact your System Operator.

#### **View/Modify Call Back Information**

View/update your callback number or specify a temporary 'Do Not Call Until' time.

#### **Change Password**

Enter your current password and the new password. You can enter up to 9 digits. Click Save.

**Note:** *If your district is configured to use Web* Passwords, the Change Password feature will include *an option to change the Web password.*

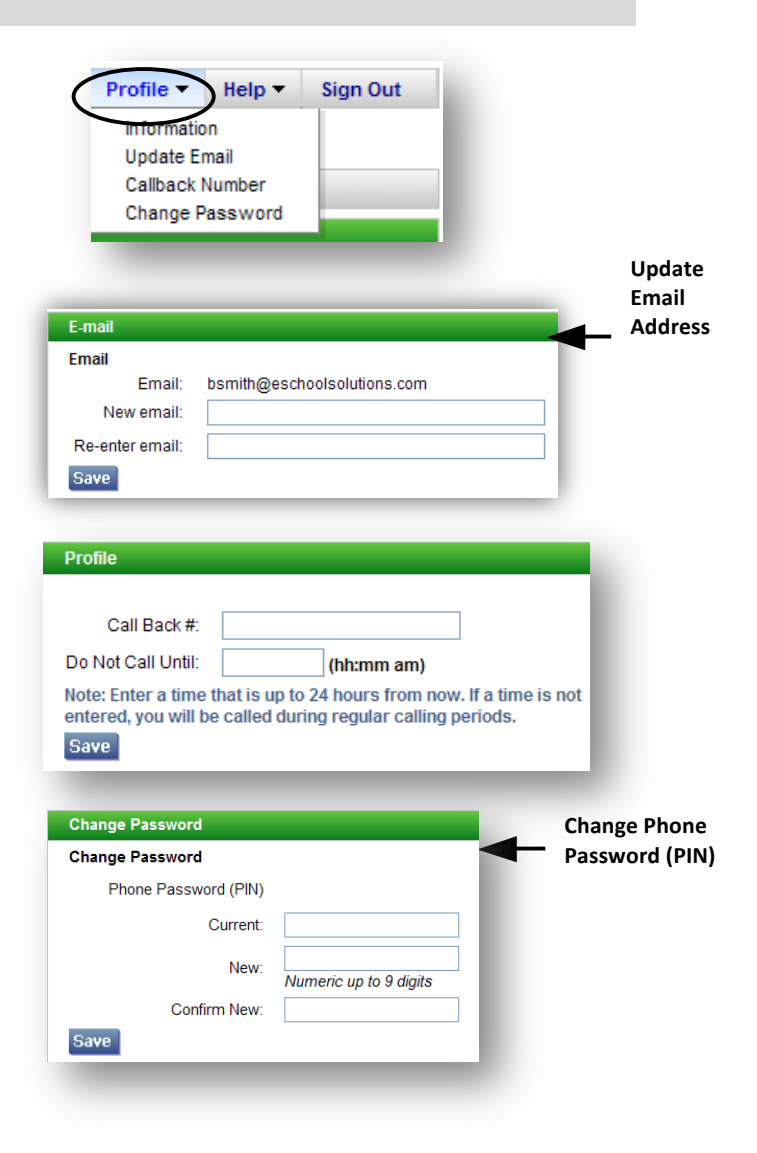

**Review Assignments** 

*Sign Out*

Hom

**Exiting the System** 

Schedule v

Click the Sign Out tab to exit the system.

Available Jobs

#### *Help*

#### **Getting Help While You Work**

Click the Help tab to access Help guides and How-to videos.

#### *Schedule*

Click **Schedule** to review or update work schedule information.

#### Home Schedule Y Available Jobs Review Assignments General Home Temporary Do Not Call Welcon October 4, 2010 1:31 PI Classifications Locations **Unavail Dates**

#### **General**

- **1.** Click General from the Schedule menu to display your daily work schedule.
- **2.** Click New to make changes to your schedule.
- **3.** On the New Schedule screen, make any modifications to the days and times that you are available for work. The start and end times of the job are displayed.
- 4. If desired, set up Temporary Do Not Call times.

You will not receive calls for assignments during the time period you specify.

**5.** To delete a schedule, click the box next to the day you want to remove from your schedule and then click Delete.

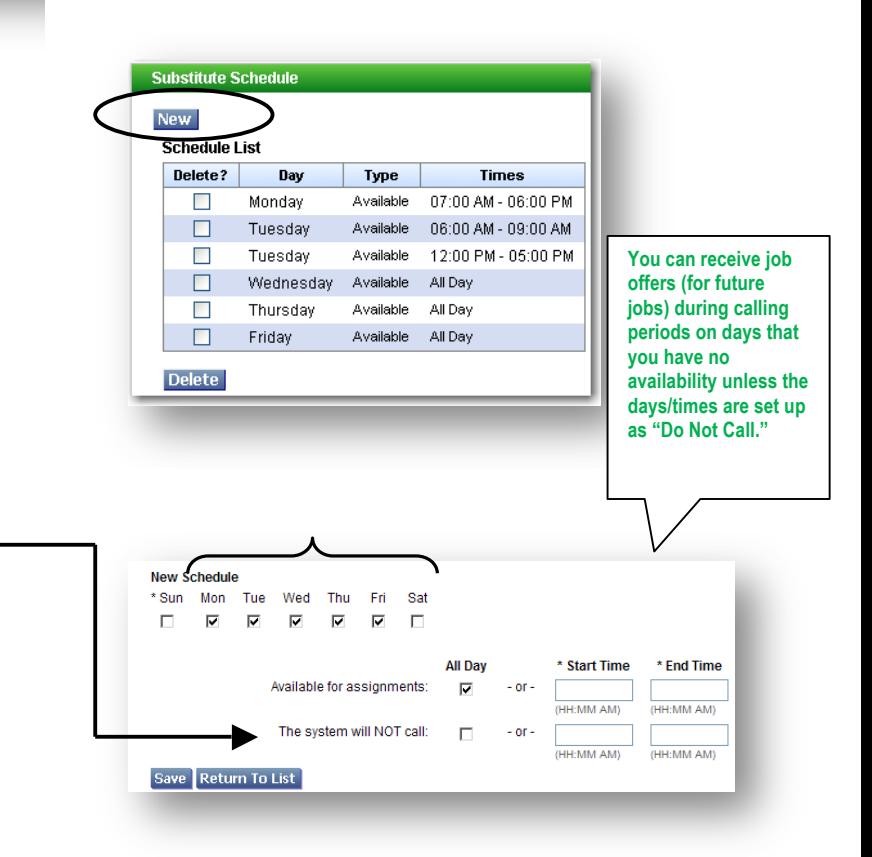

#### **Temporary Do Not Call**

(This feature is also available from the Profile drop*down menu on your home page.)*

- **1.** View/Update your call back number. The number should include the long distance indicator and area code (if required) for the system to call form its location.
- **2.** Specify a temporary 'Do Not Call Until' time if you do not want to be called by the system during the regular calling periods. *T*

The following characters can be used in the **Call Back # field:** ( ),-, \*, #.

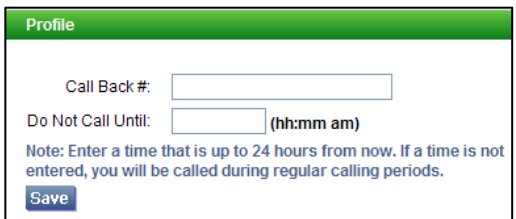

Name $\doteqdot$ 

**CLASSIFICATION 003** 

CLASSIFICATION 005

**Classifications Classification List** 

Code  $\hat{=}$ 

003

005

#### **Classifications**

Click Classifications to see the Classifications you have indicated you will work. *If enabled by your district, this page* will contain a New and Delete button for *modifying your Classifications.*

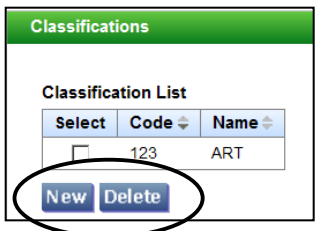

#### **Locations**

Click Locations to see the Locations you have selected to work. If enabled by your district, this page will contain a New and **Delete button for modifying your Locations.** 

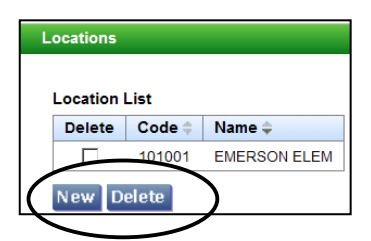

You will not receive job offers from any other locations unless you are specified.

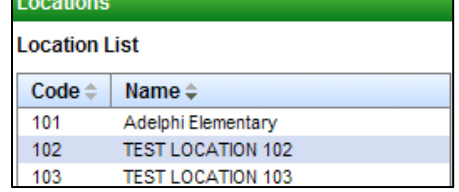

#### **Unavail Dates**

**1.** To add unavailable periods for when you are not available to work, click New.

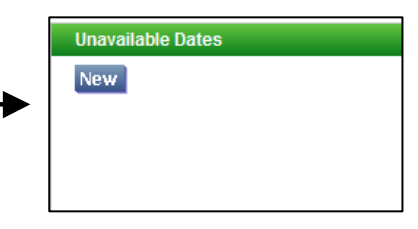

**2.** Specify the date(s) and time that you are unavailable. If unavailable all day, click "All Day." Multiple unavailability times can be entered for a single day. All unavailability New Unavailable Date Note: Times apply to times are shown on the Calendar. \* Date Range  $*$  Time .<br>Star T End: **3.** To receive calls for future assignments Call for future assign during the date/time specified for **Save** n To List unavailability, check the "Call for future assignments" box. New<sup>1</sup> **4.** To modify an unavailable date, display the **Unavailable Date List** Unavailable Date List. Click the Start Date \* Delete? **Start Date End Date** Start/End Time link for the date you want to modify. 09/08/2010 09/08/2010 П All Day **Delete 5.** Make any updates to the unavailable date on the Modify Unavailable Date screen. Click Save. **Modify Unavailable Date** Note: Times apply to every unavailable day in the date range \* Date Range All Day  $*$  Time  $\overline{a}$ Start: 09/08/2010 HH:MM AM) **(MM/DDAVV)** 09/08/2010 **THE** End: **HH-MM AM M/DD/VVVV** ■ Call for future assignments Save Return To List *Available Jobs* Click the **Available Jobs** Menu. Home Schedule v Available Jobs **Review Assignments 1.** Click Search to display all available jobs, or Available Job enter a date range for your search. **Search From:** To: 09/04/2010 09/05/2010 **MM/DDAYYYY MM/DD/YYYY** earch When the system calls out in the *morning, the available jobs presented on the Web and the IVR are jobs for that day. You*  The list of available jobs can change at any time as *may be able to review available jobs for*  other substitutes are accepting assignments and jobs *future dates if allowed by your district.* are being created.

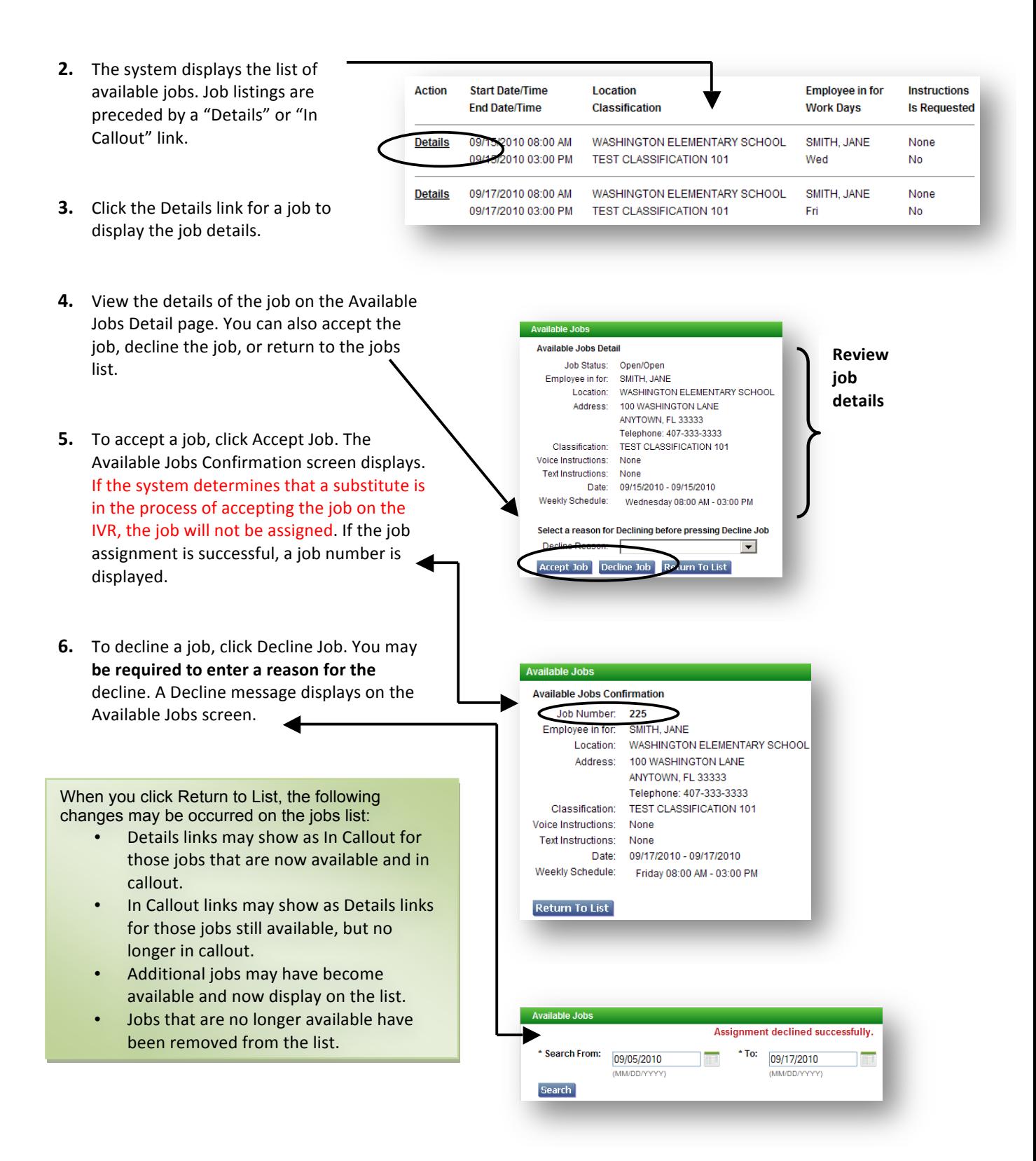

**7.** To review the details of a job currently being called on by the IVR, click the "In Callout" link for the job. The following message is displayed, "*This job is currently being offered to a substitute. You may retry later."* Click Return to List to return to the jobs list.

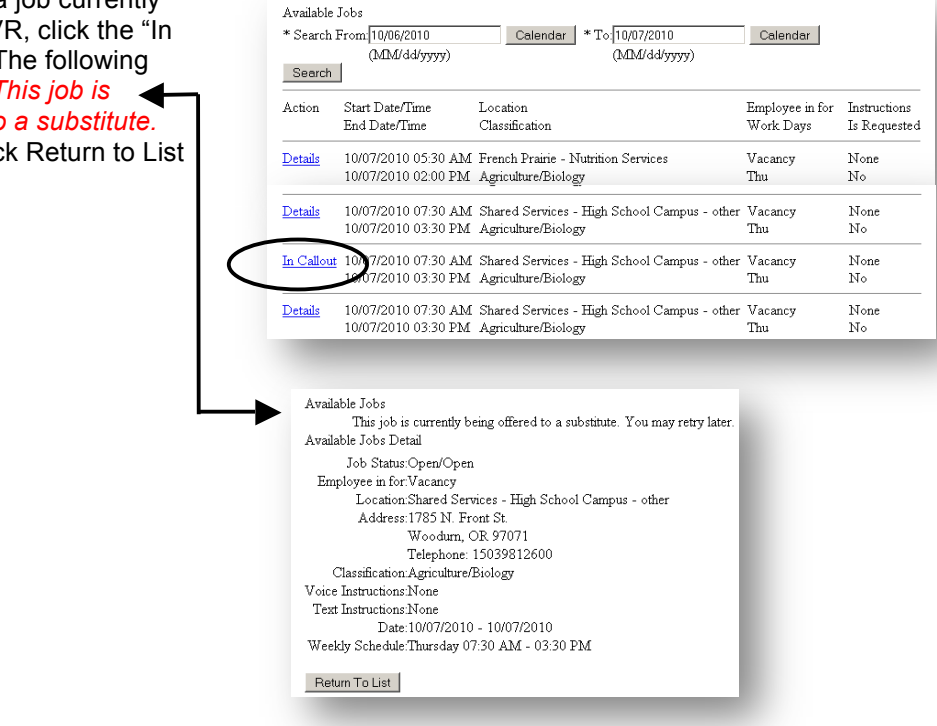

#### *Review Assignments*

- 1. Click the Review Assignments Menu.
- **2.** To review all assignments, click Search, or enter a date range or job number to display  $\triangleleft$ specific assignments. Select List or Calendar format.
- **6.** The default is to display results in List View. Click the Calendar radial button to display your assignments in Calendar format. The start and end times of the job are displayed.

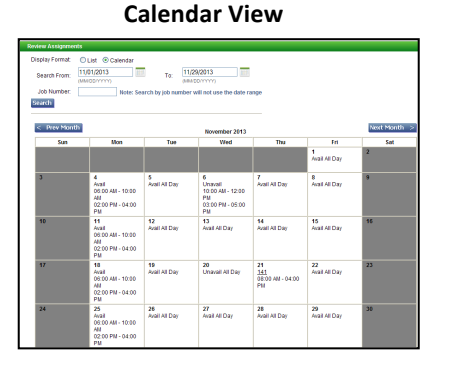

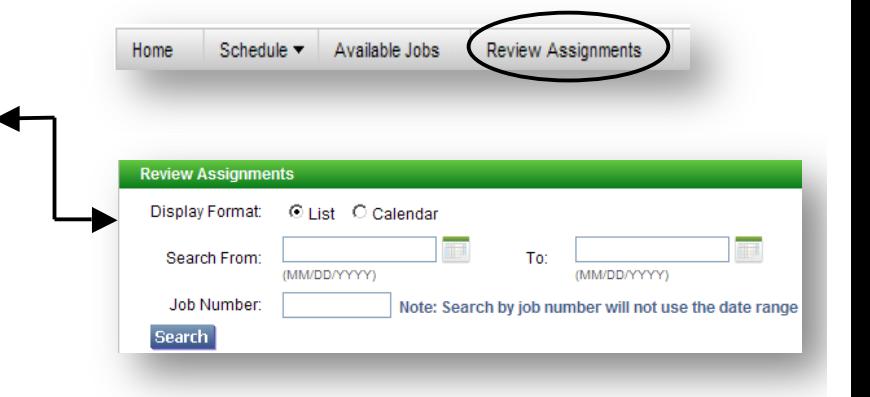

#### **List View**

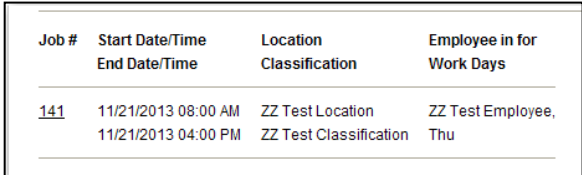

- iew Assignment Detail **3.** Click on the job number link for the Job Number: 225 assignment you want to review. The Review Job Status: Active/Web Sub Search Employee in for: SMITH, JANE Assignment Detail screen is displayed. Location: WASHINGTON ELEMENTARY SCHOOL Address: 100 WASHINGTON LANE ANYTOWN, FL 33333 Telephone: 407-333-3333 Classification: TEST CLASSIFICATION 101 **4.** If cancelling an assignment, the Voice Instructions: None cancellation reason must be selected Text Instructions: None File Attachments: None from the drop-down menu. Once the Date: 09/17/2010 - 09/17/2010 Weekly Schedule: Friday 08:00 AM - 03:00 PM Cancel Assignment button is pressed, a "cancelled successfully" message is A Cancellation Reason is required to cancel this assignment displayed. Cancellation Reason:  $\vert \cdot \vert$ ncel Assignment **Return To Li**s
	- 24350 05/14/2010 07:30 AM ZZ TEST LOCATION ZZ Test Employee, Cancelled 05/14/2010 03:30 PM ZZ Test Classification Fri

## *Finding and Accepting Jobs over the Telephone*

Before any features are available, you must register with the system and create a PIN. The Access ID and PIN are used for all interactions with the system.

#### **Call-in**

From the main menu, select one of the following *options.*

#### **1. Review or Cancel Assignments**

Job information is played. Current and future jobs are played in job number order. After each job is played, you may be allowed to cancel the job. If this option is not played, contact the system operator. To cancel a job, enter a reason from the list of decline/cancellation reasons. Canceling an assignment on the day of the job may result in being disqualified from being offered other jobs for today.

#### **2. Hear Available Jobs**

If feature is enabled, listen to available jobs. During morning callout, only jobs for today are played.

#### **3. Review or Modify Callback number**

The number currently in your profile is played. Enter all digits that will be required to call you from the location of the system. Include the long distance code and/or area code.

#### **4. Review or modify Temporary Do not Call Time**

If feature is enabled, enter a time that the system can resume calling you.

#### **5. Review or Modify Unavailability dates**

Your current and future unavailability dates are played in start date order. You are not offered jobs that occur during this period. The unavailability period does not restrict you from calling the system and hearing jobs for any date.

### **Call-in (continued)**

#### **6. Review or Modify Daily Availability**

- Review or delete time periods you are available to work.
- Enter a new time period you are available to work.
- Review or delete a time period you do not want to receive calls.
- Enter a new time period that you do not want to receive calls. When entering a time period, select the days/times.
- **7. Change PIN or Name Recording**

#### **Job Offers**

When the system calls you about an open job, the job information will play, including the absent employee's name, the location, classification, and dates and times of the job. Also, if special instructions were recorded for the job, they will be played. You can accept or decline the assignment. If you decline the assignment you will be asked to enter a reason for the decline and you may be disqualified from other job offers for that day during the morning callout.

#### **Assignment Cancellations**

Substitute cancelled assignment notification calls are made once an hour during callout periods. The details of the cancelled job are played. You will automatically be made available for other jobs during the time period that was held by the canceled job.

#### **Call-out**

Substitutes are called and offered jobs. The system may also call to inform a substitute of an assignment cancellation.

#### **A** substitute can:

Press the star (\*) key for the system to wait up **to 2 minutes**

When the system calls, if someone else answers the telephone and has to locate you or you have to locate your login information, the system can be told to wait for approximately two minutes. If, at that time no Access ID is entered, the system will disconnect and record that the result of the call was a no answer.

#### • **Access the system**

Enter your Access ID and PIN, both followed by the star  $(*)$  key.